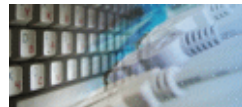

DTM Test XML Generator is an easy to use tool that helps developers to generate a set of XML documents.

The document's [structure](#page-1-0) can be imported from existing [sample XML](#page-10-0) file, [XSD schema](#page-11-0) or entered manually.

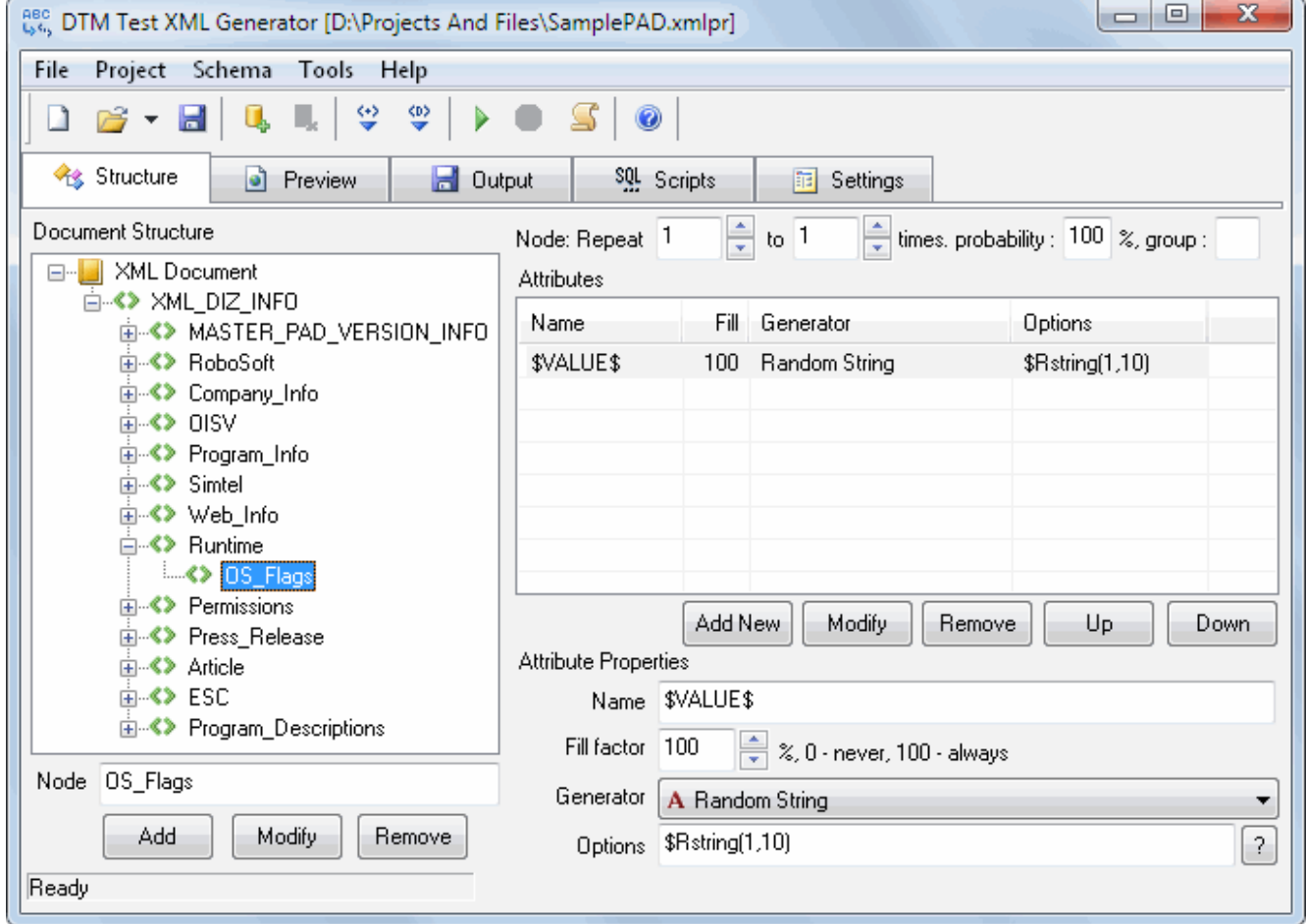

<span id="page-1-0"></span>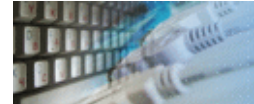

This window helps the user to operate with XML document structure:

- View and navigate with structure
- Add, remove or rename nodes
- Move leaf nodes up or down in the level
- Add, remove or modify attributes and values
- Assign data generators for attributes and values

There are three type of nodes: [mandatory](#page-2-0)  $\bullet$ , [optional](#page-3-0)  $\bullet$  and [group](#page-4-0) of nodes  $\bullet$ .

The window has two panels: nodes tree at the left side and attribute editor at the right. The right panel shows attribute list for the node currently selected in the tree.

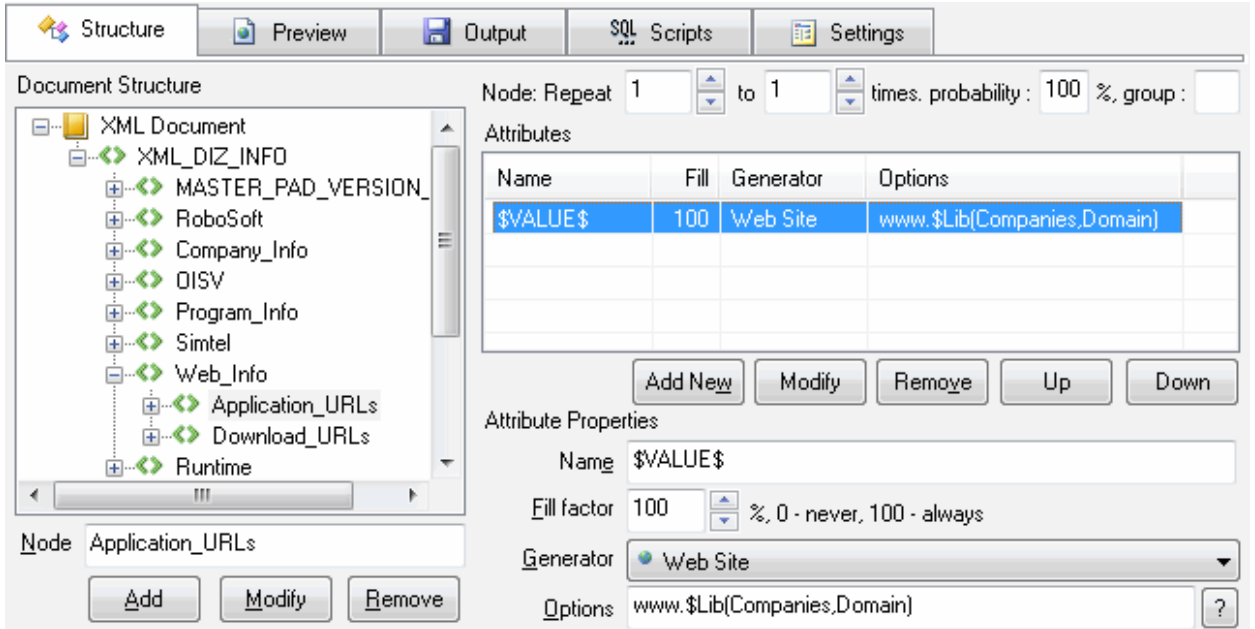

The node tree has the context menu that helps to access local tree functions like copy selected node name. **CONTRACTO** 

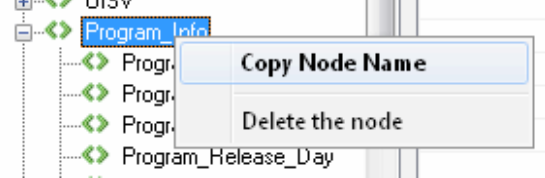

The attribute list has the context menu that helps to access local functions like copy attribute name. **Attributes** 

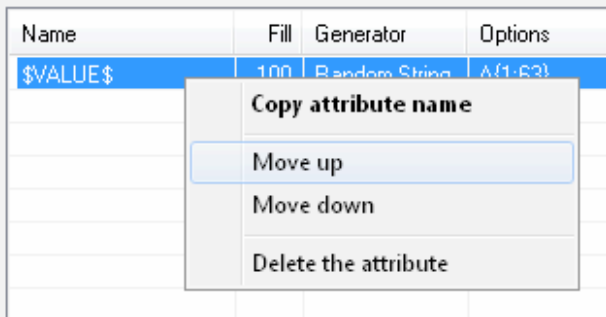

<span id="page-2-0"></span>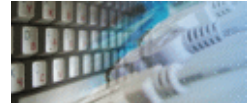

The mandatory node has 100% probability and will be included in all produced documents. It is default kind of node.

The node can be generated once or more times in the range provided by the user by specifying "Repeat-to" values.

The user allowed specifying some repeat value as well as 0 for "data driven" repeating counter. In this case, data will define a number of nodes to be generated. For example, if \$File function returns 10 rows, the generator will repeat associated node 10 times.

<span id="page-3-0"></span>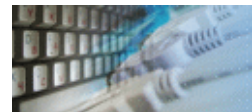

The optional node has a probability between 0 and 100%. The generator will include it to output file depend on probability value.

<span id="page-4-0"></span>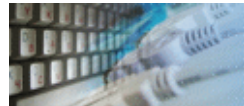

The group is a set of nodes that can be identified by number. The generator will create only one node of the group for each document.

In other words, nodes of the group has the following relationship: Node1 OR Node2 OR ... NodeN.

By default, each item of the group has same probability: 100%/(number of items in the group).

However, the user allowed specifying the probability of each group's item.

All nodes of the group must be located sequentially at the same structure level. The group number is a positive integer. Empty value or 0 means 'no group'.

Limitation: one hierarchy level can contain one group only.

<span id="page-5-0"></span>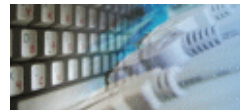

The program has test data generators menu. It contains a few most useful generators those can be selected by one click.

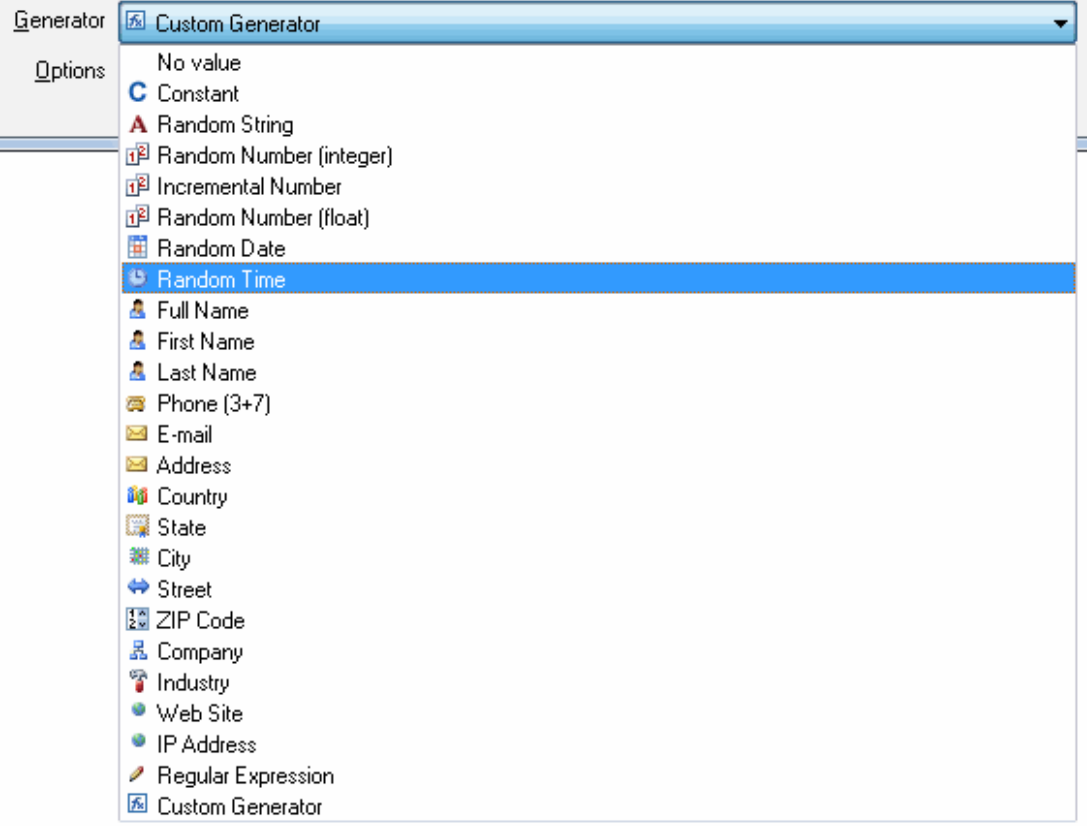

## There are:

- "No value" makes empty value for node or attribute.
- "Constant" generates fixed value in any case.
- "Random String" create a random alphabetical string.
- "Random Integer Number".
- "Autoincremental Integer Value" creates a sequence of integer values with custom step (1 by default)
- "Random Float Number".
- "Random Date"
- "Random Time"
- "Full Name" generates first and last name string with space separator
- "First Name"
- "Last Name"
- "Phone (3+7)" generates phone number with area code.
- "E-mail"
- "Address" generates home and street address string.
- "Country"
- "State" retrieves random US State name from the predefined library.
- "City"
- "Street"
- "ZIP code"
- "Company" retrieves random company name from the predefined library.
- "Industry"
- "Web Site" generates string like "www.name.com"
- "IP Address"
- Regular Expression
- [Custom Generator](#page-8-0)

See also: generator **options**.

<span id="page-7-0"></span>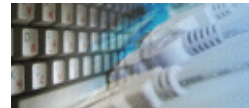

A few predefined *generators* have options.

The user allowed to modify them as part of Pattern Engine call string.

Please refer to Pattern Engine manual for detailed information about all functions and parameters.

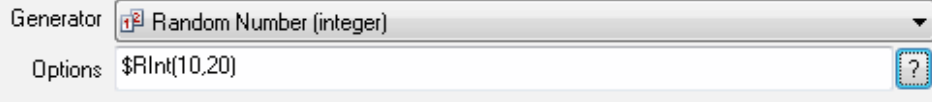

<span id="page-8-0"></span>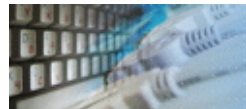

The user can enter any pattern engine language expression as a generator. To do that just select "Custom Generator" from [generators](#page-5-0) menu and enter the string to "Options" field.

Notes:

- This program provides only limited support for @ and @@ column references due to XML structure complexity.
- Reference by column number ( $@1$ ,  $@2$ , etc) is not supported for most cases.
- Reference to attribute value looks as "NODE\_NAME/ATTRIBUTE\_NAME".

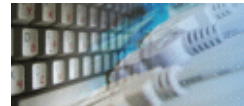

This window allows the user to analyze sample generated XML Document. To refresh view just leave the tab and back to the preview page once again.

The viewer allows you to expand or collapse nodes for best view by clicking on '+' or ' -' sign before node name.

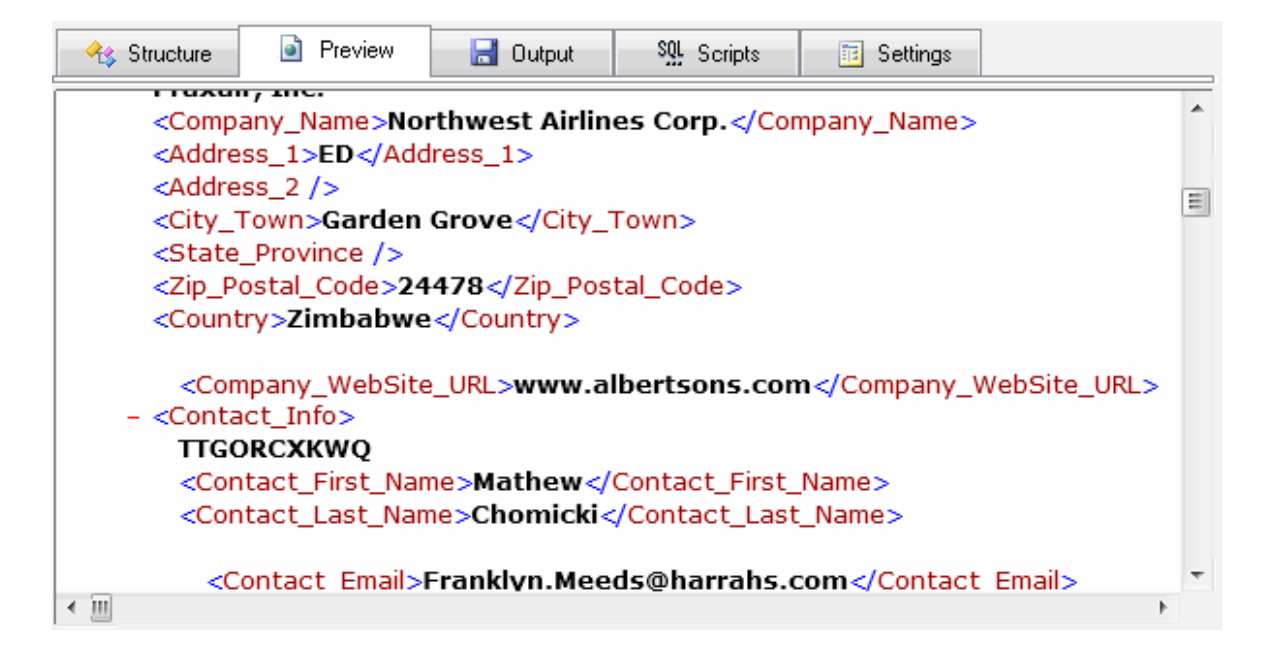

<span id="page-10-0"></span>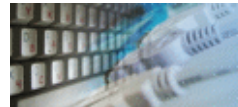

This window helps the user to import structure of the file from the existing XML document. By default, new structure overrides existing one. The "Insert" mode adds new entries to the existing structure.

The program assigns generators to nodes and attributes automatically. For scramble purpose, the program can skip this step of the import process. In this case, the user is able to assign the generators to required items only without changing others.

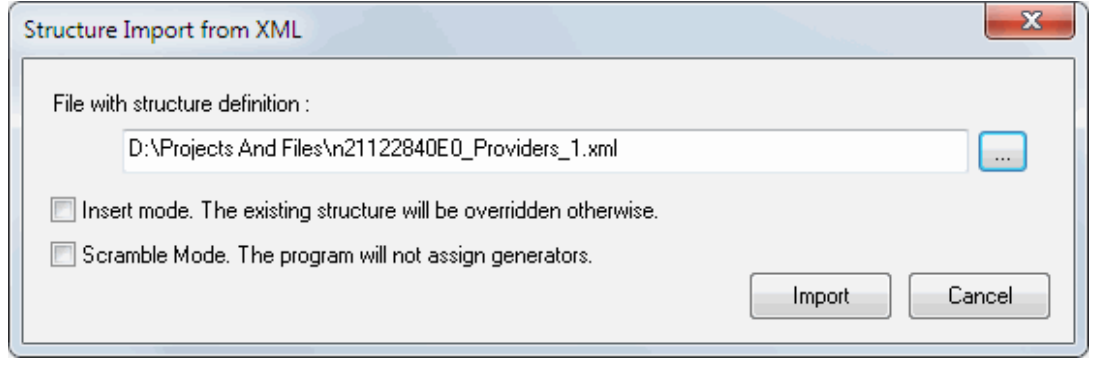

<span id="page-11-0"></span>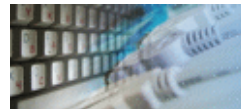

This window helps the user to import structure of the file from the XSD Schema. By default, new structure overrides existing one. The "Insert" mode adds new entries to existing structure.

In the scramble mode, the software does not assign generators to nodes and attributes. The user enabled to assign them to required items only in this mode.

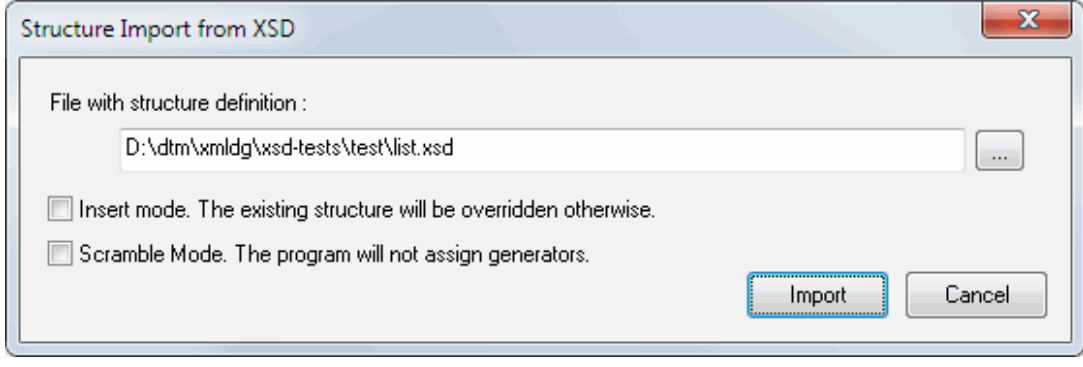

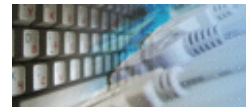

This tab allows you to tune output modes and options. There are three output modes now:

- 1. Save all documents to disk files, one per file\*.
- 2. Write output to the standard stream. It is most suitable for [console mode](#page-27-0) and redirection by '>'.
- 3. Call external user defined executable for each generated file.
- \* "Single File" mode stores all documents to one output file sequentially.

The most important output options are:

- A number of files to be generated.
- Output folder. There is a location where the program will create XML documents.
- File prefix. The program will add this string before each file name. \$DATE\$ and \$TIME\$ macros allowed.
- Command line for third output mode.

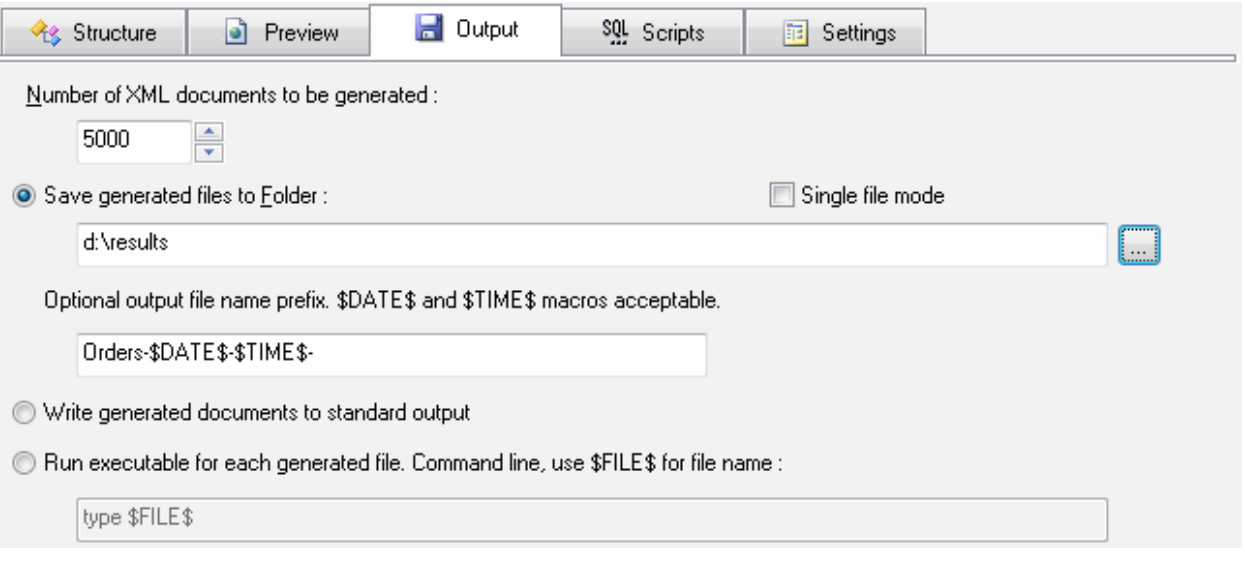

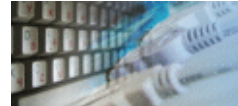

# **Scripts**

The program allows users to specify four optional SQL scripts. The generator runs scripts in the following cases:

- 1. At the begin of the project execution
- 2. Before one XML document (file) generation
- 3. After file generation
- 4. After end of the project execution

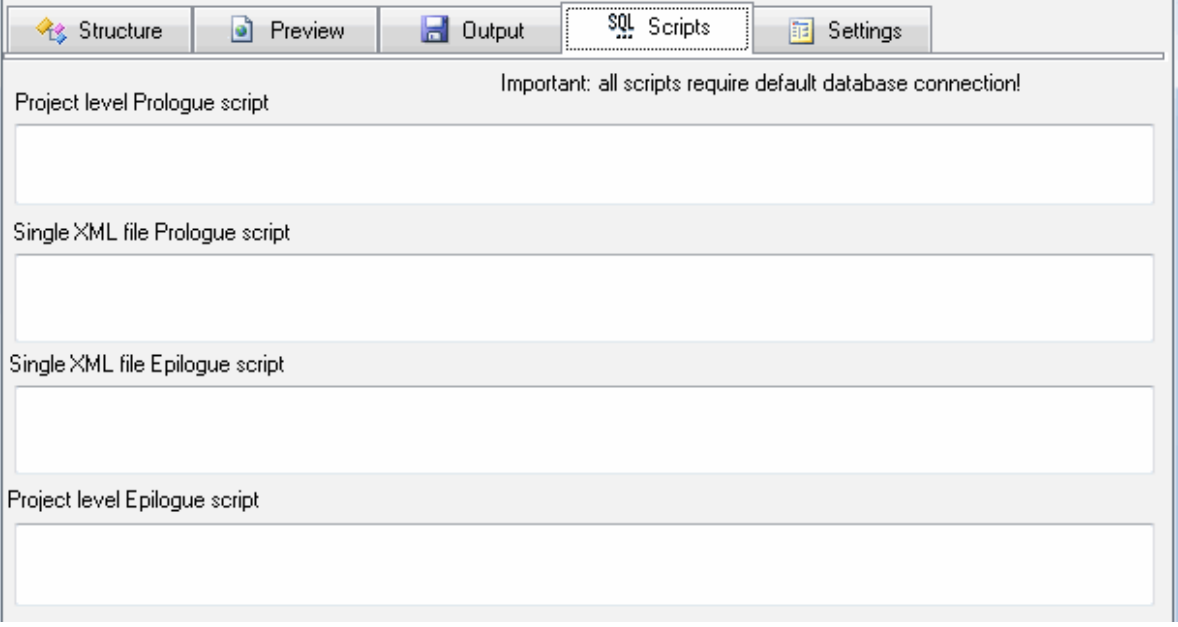

#### **Notes**

- The [default connection](#page-16-0) is required for this feature.
- "Test" button executes the script against default connection and shows an error message if fail.
- "Load" button allows users to import script text from the external file.

See also: [macros](#page-15-0).

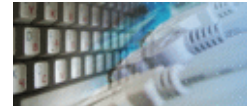

The settings allow you to tune the generator's interface or change behavior. Most important settings are:

- Should the program add standard XML header to the begin of the file or not. 'Yes' is a default.
- Should the program show icons in the XML Stricture three. 'Yes' is a default.
- Indent mode switched on produces additional spaces before tag name in the output XML document.

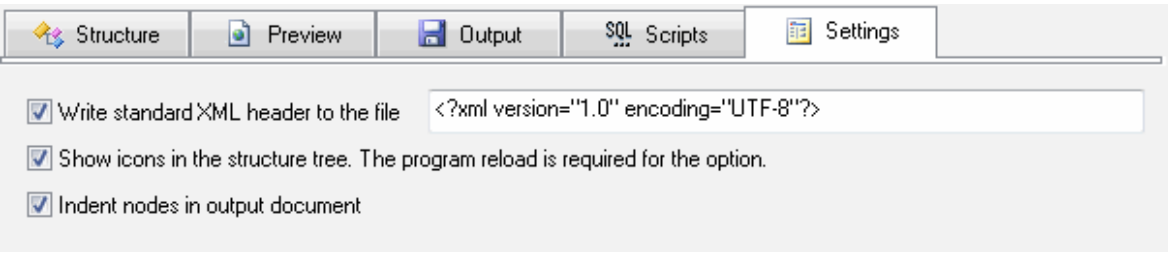

<span id="page-15-0"></span>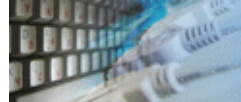

The program provides following macros to make generation process more flexible.

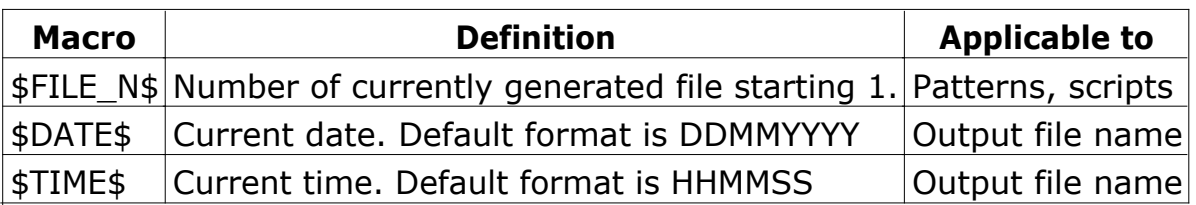

<span id="page-16-0"></span>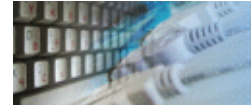

The user allowed to specify default connection to database. Please use toolbar button or menu item to define it.

This connection can be user in two cases:

- 1. Prologue and epilogue SQL scripts execution
- 2. For pattern engine functions requires database connection (\$Query, \$Table, \$TableGroup, etc)

**Performance Note**: do not establish default connection if you actually do not use it.

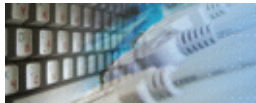

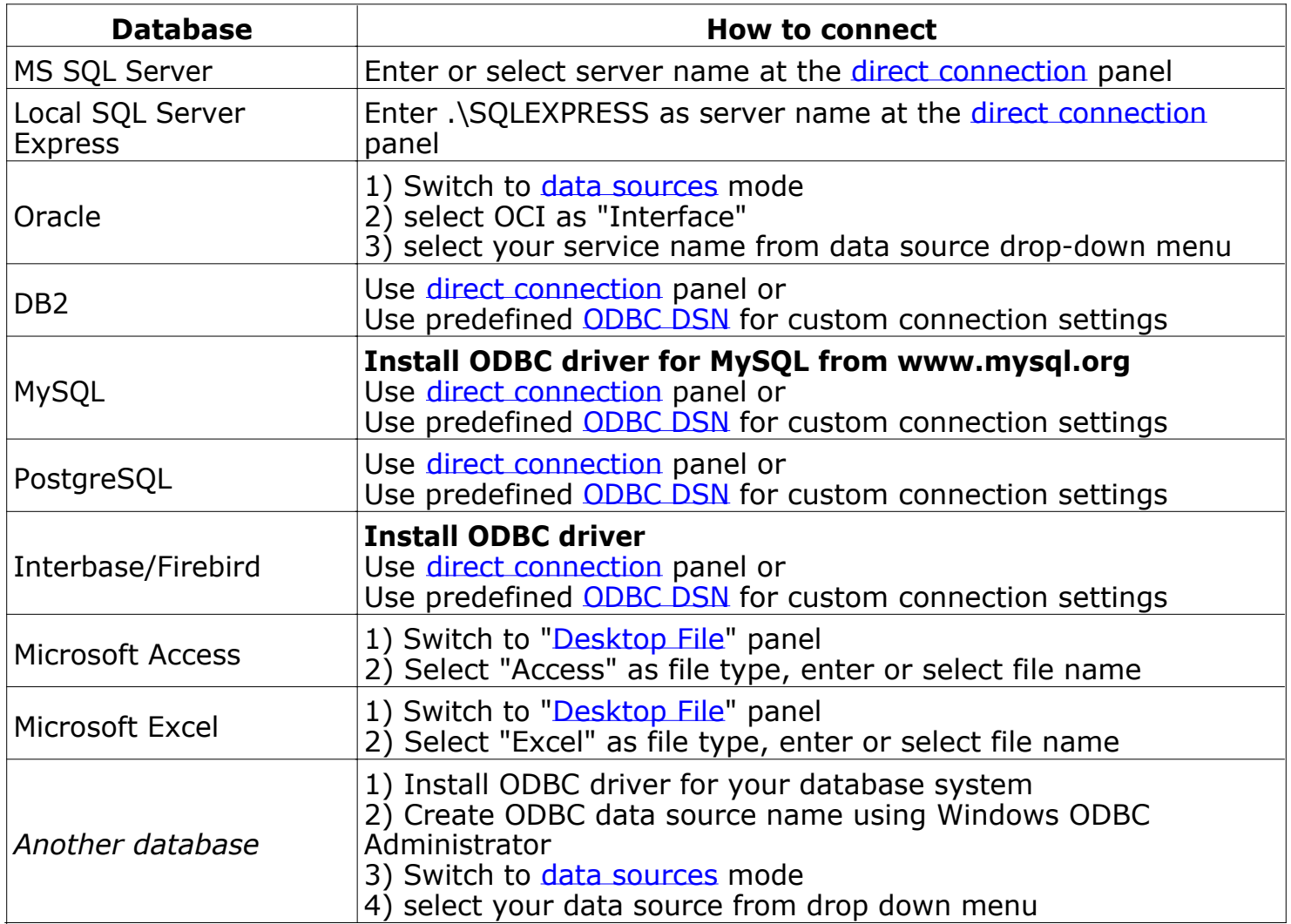

<span id="page-18-0"></span>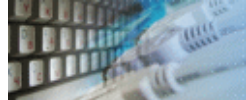

#### **Direct Connection**

The direct connection method allows you to connect to most popular databases (MS SQL [Server](#page-18-0), [Oracle](#page-18-0), [Interbase/Firebird](#page-18-0), [MySQL](#page-18-0), [PostgreSQL](#page-18-0) and [DB2](#page-18-0)).

Enter the server name and the database name, if required. The user name and password are optional. Their necessity depends on the settings of your database. The owner name (schema) is optional too. The list of visible database objects depends on the choice of the owner. If the owner is empty, you will access all objects. There is important that schema/owner name is case sensitive.

If you do not find the required database type in the list or cannot connect directly, use a connection through the predefined data source. If DBMS is in the list, but unavailable, it means that either the required ODBC driver is not installed or it is not configured properly.

During its use, the program stores the entered values of server names, users and owners. You can select a value from the stored list using the corresponding combo box. For some DBMS types (MS SQL, for example), the program can fill the list of available databases. Use the button with two arrows for this purpose.

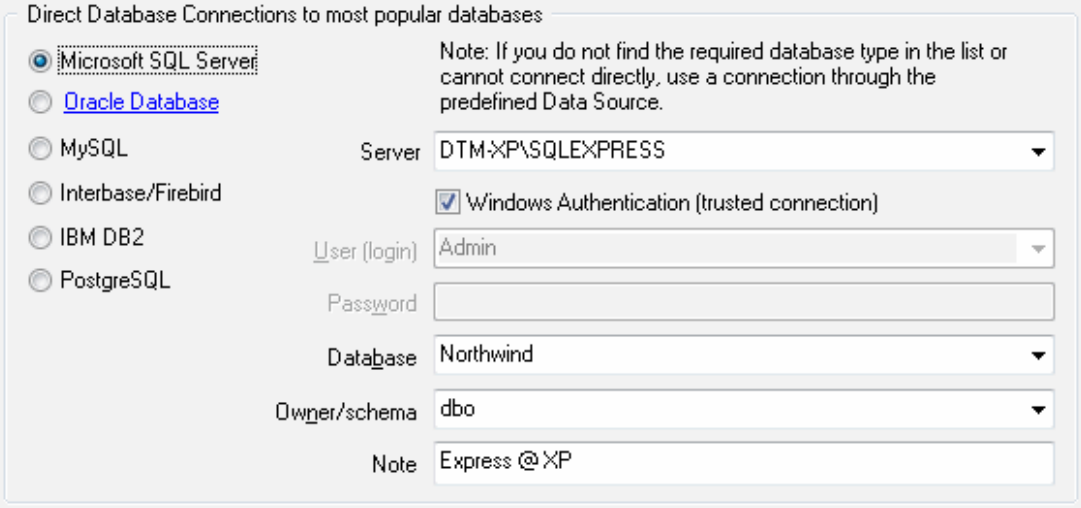

## **DBMS-specific connection options**

#### **Microsoft SQL Server**

- "(local)", empty or "." server name means local server
- use <server name>\<instance name> syntax to identify instance. Example: .\SQLEXPRESS means SQL Express at the local system

#### **Oracle**

Use connect string for the Oracle Server that you want to access as a Server name.

Important: it is strongly recommended to use native Oracle Call Interface [\(OCI](#page-21-0)) instead of direct connection.

#### **Interbase and Firebird**

Examples:

- Server: **localhost** and Database **c:\interbase\myDb.fdb** connect to specified DB on local system.
- Server: **172.17.2.10/3051** and Database **/usr/local/db/myDb.fdb** connect to specified server with alternate port 3051 on remote system 172.17.2.10
- Use **localhost** for local MySQL
- example.com;port=3306 means MySQL at example.com on 3306 port

#### **DB2**

**ServerName;port=5000;protocol=TCPIP** as a server name means connect to ServerName, use 5000 port and TCP/IP protocol.

#### **PostgreSQL**

**ServerName** as a server name means connect to ServerName, use 5432 port and TCP/IP protocol. Database name is required. localhost as a server name is acceptable. To specify custom port you should add ";port=NNNN" string to server name. **server\_name\_or\_ip-address;port=5432;DATABASE=dbname**

<span id="page-20-0"></span>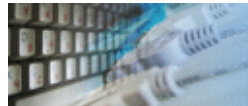

# **Desktop Files**

The second way is designed for connecting to desktop data files. Select the required format and specify the file name or the directory where the data is located. Other parameters are optional.

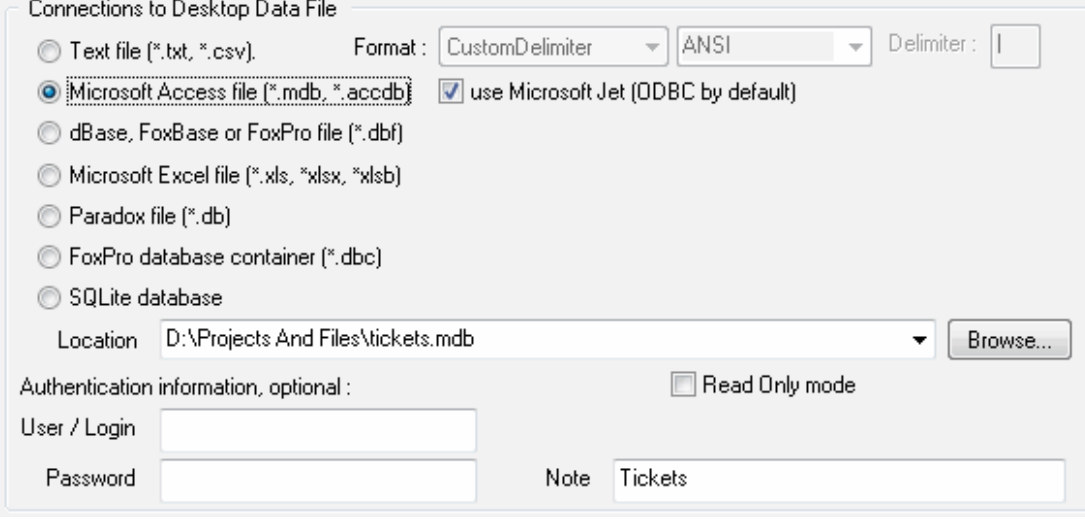

<span id="page-21-0"></span>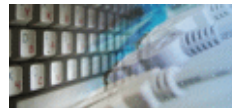

#### **Predefined data sources: ODBC, IDAPI, Oracle Call Interface**

A connection with the use of a data source is the most universal. You can select ODBC, IDAPI or OCI (if installed) interface and the preconfigured data source name. In this case, other options are similar to those of a direct connection. The "Manage" button allows you to get access to the external configuration utility if it is available. When you want to access the tables belonging to the single database schema (or owner), you should fill the "owner" entry; otherwise, all tables will be accessed.

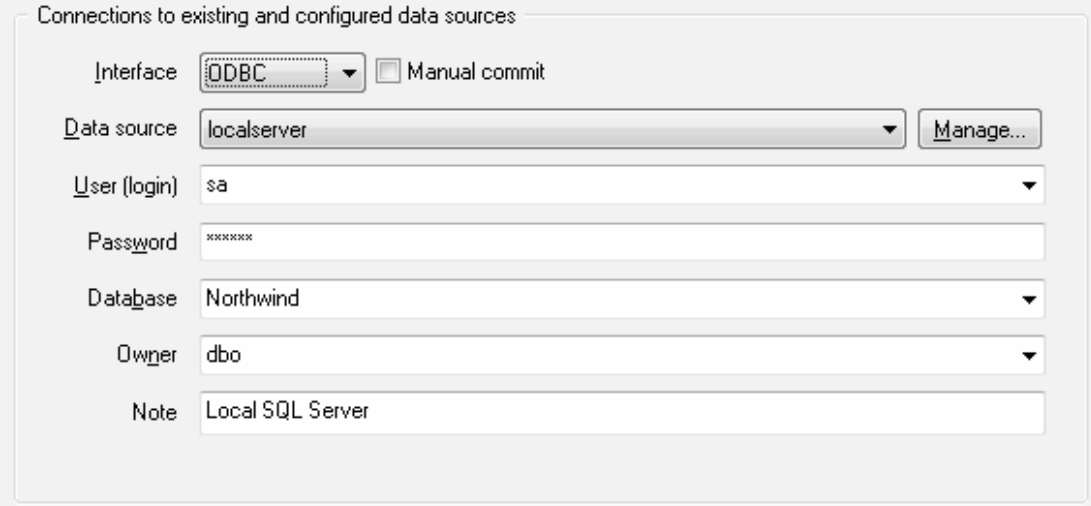

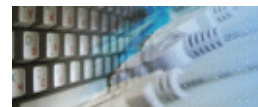

# **DSN File**

The fourth way is using a DSN file. For this case, just select the file name with DSN definition.

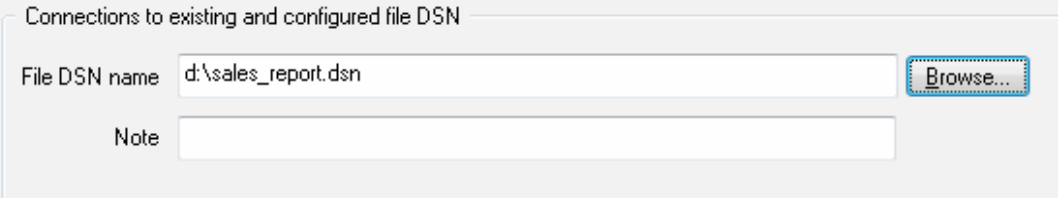

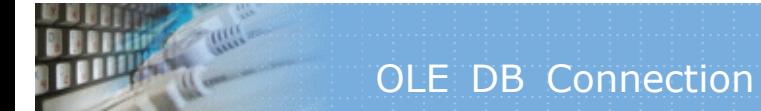

# **OLE DB connection**

Use 'Configure' button to specify connection information. Password and owner fields are optional.

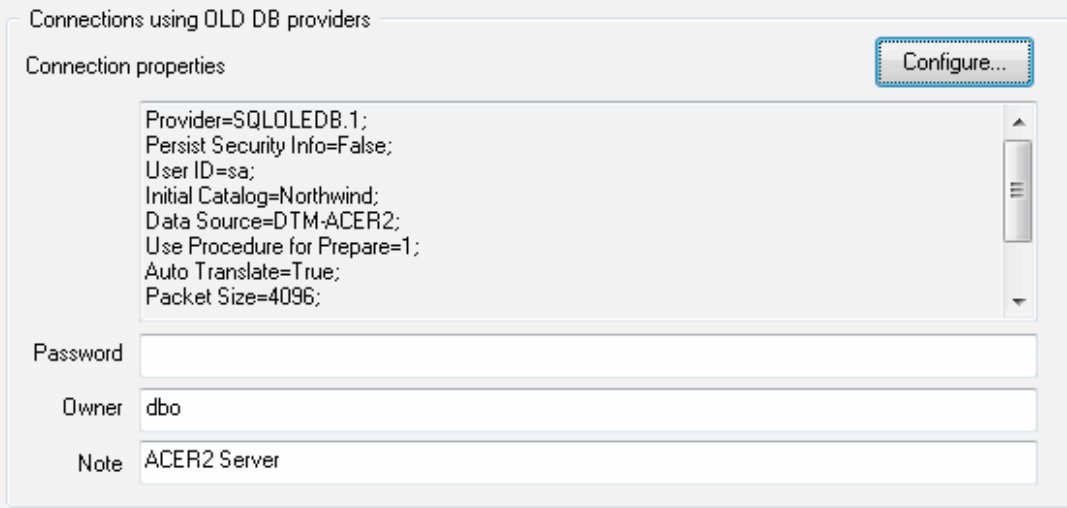

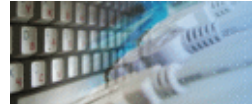

Connection profile helps you to save information about your connection (interface, data source or alias name, user name (login), password and database name, etc) and get access it by the one click.

Please fill connection properties and press "Add as new" to add a new profile. To modify the profile you should select it from the list at the top of the window, modify properties and press "Update". "Delete" button works when you select the profile to be deleted in the list.

"Save" and "Load" buttons allow you to save profiles to the disk file or load them. The "Export one" button helps to save single currently selected profile.

Important: all profiles are shared between all installed DTM soft products. That means once created profile can be used with any tool. At the other side if you remove the profile from the list you can't use it with DTM soft's products anymore.

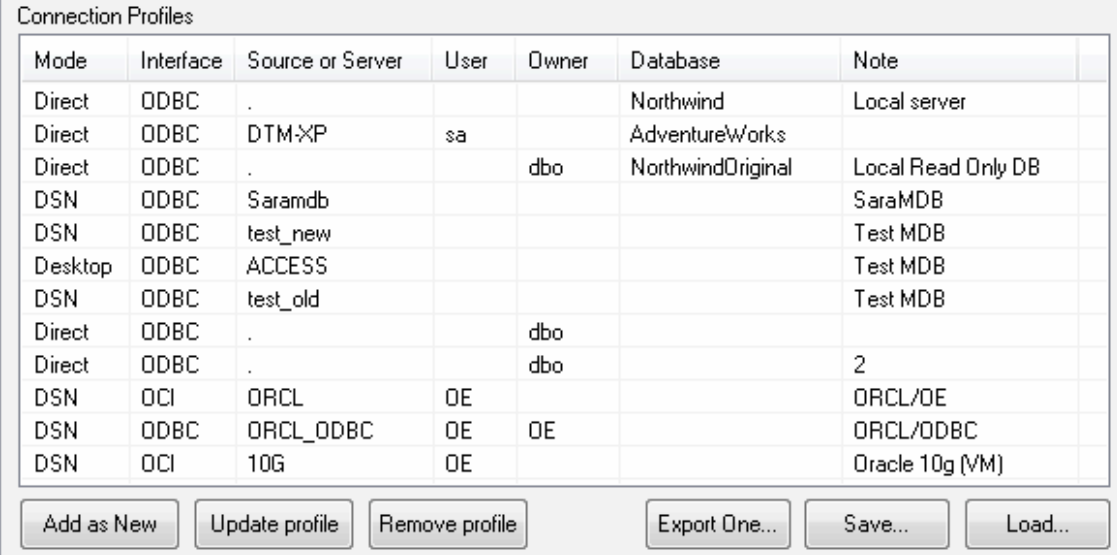

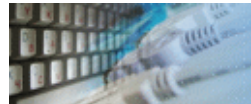

The program provides detailed database, connection and driver information and properties. The "Information" button at the connect window allows you to view it.

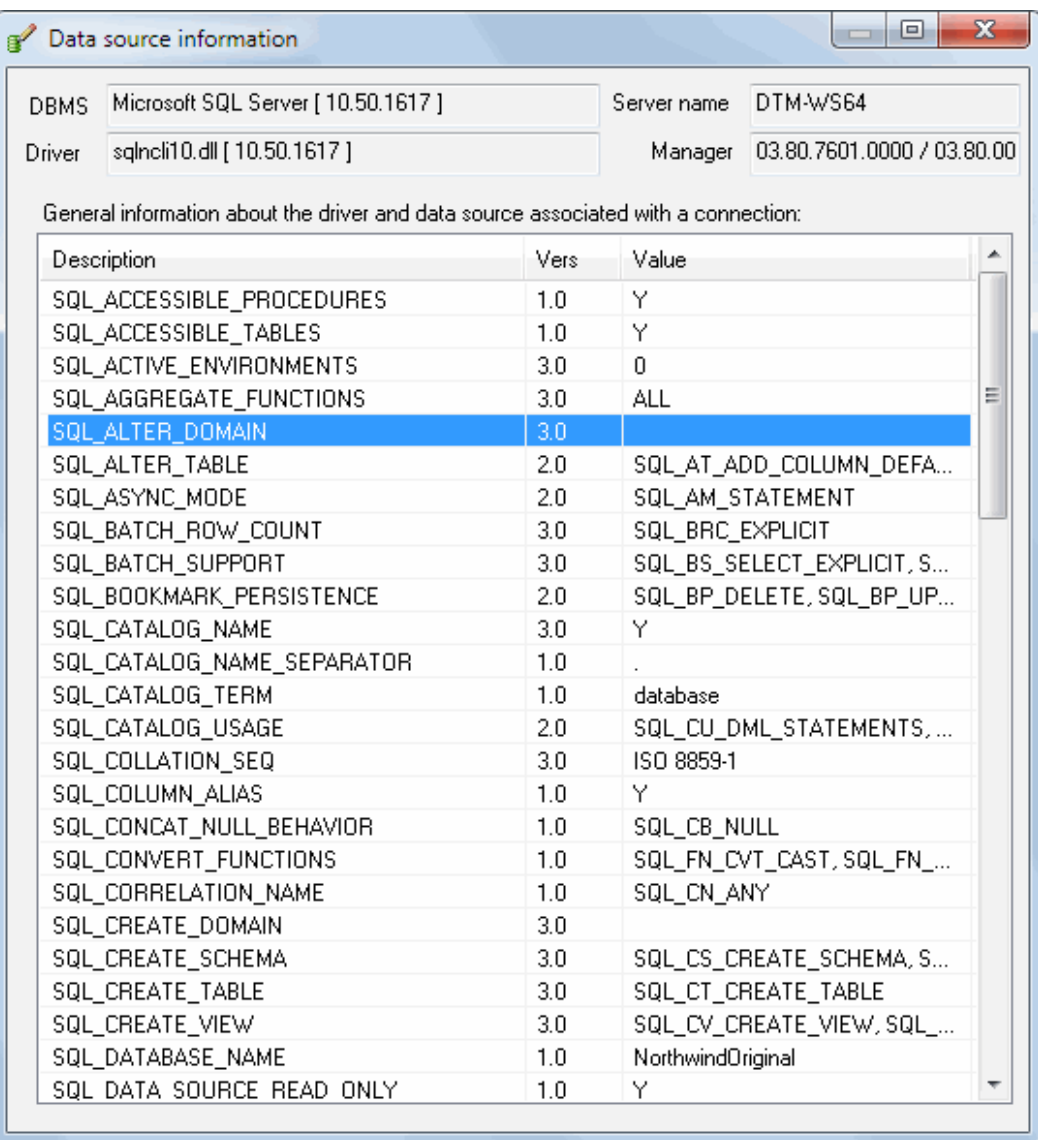

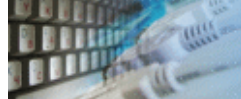

# **Troubleshooting Guide**

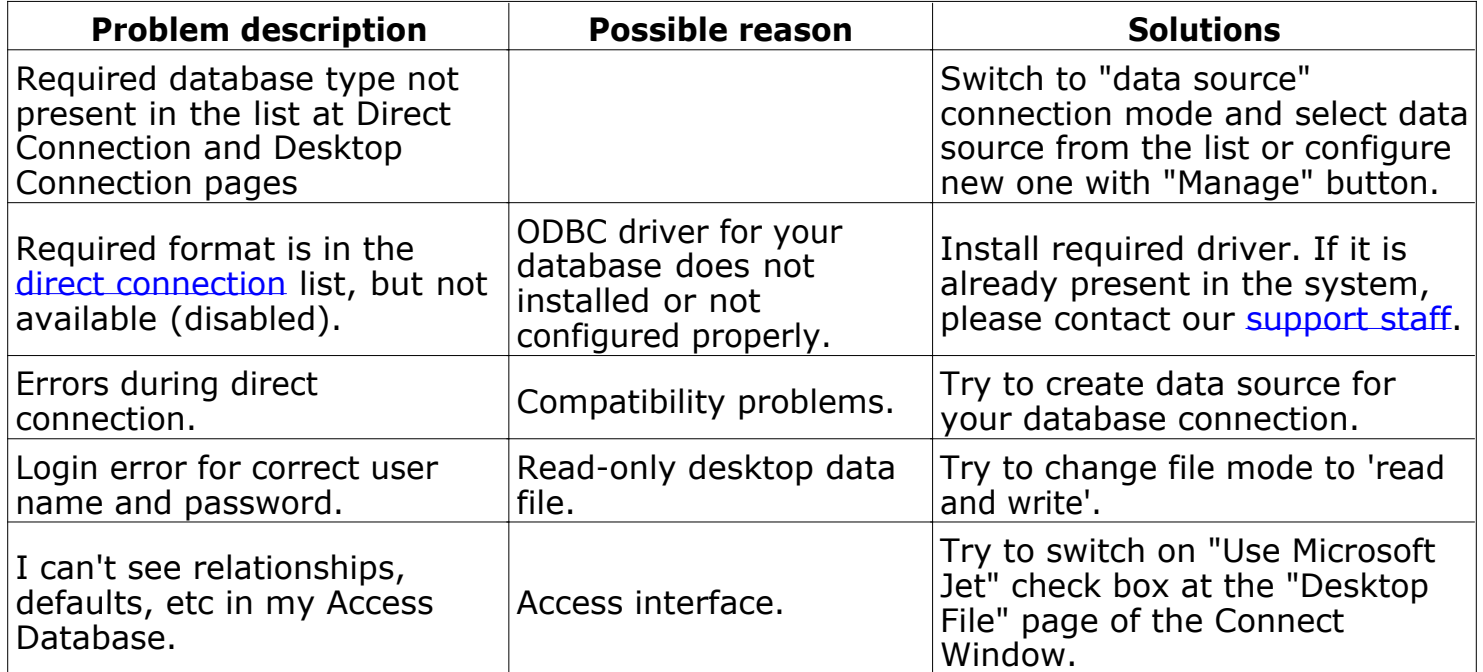

<span id="page-27-0"></span>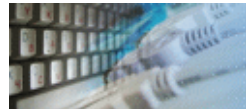

DTM Test XML Generator supports following command line switches:

- **-r** if project configured, run the project at program startup
- **-q** quit the program after project execution.
- **-c** switch to 'console mode'.
- **-x<file.xsd>** import structure from XSD schema.

Also, the user can provide project name as a command line parameter. Please note that you should use quotation for path or filename with spaces:

#### **xmldg.exe "D:\Projects and Data\test1.xmlpr"**

Moreover, in the console mode the user enabled to provide a few projects at once. These projects will be executed sequentially.

The 'console mode' is a mode when the program doesn't open any windows and doesn't need any interference from the user. A project for the console mode must be prepared and tested beforehand. This mode enables the user to integrate the product with the Windows task scheduler as well as to execute projects prepared beforehand according to the schedule.

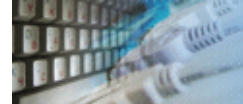

#### **What differences between the demo and full versions of DTM Test XML Generator?**

#### **General functions**

- Demo version generates up to 5 test files per project.
- The demo does not allow to specify more than 5 attributes per node.
- The demo does not allow to add more than 20 nodes except import structure feature.

#### **Supplemental Functions**

• SQL console partially replaces result values to DEMO string.

No other demo limitations are present except nag-screen at program shutdown.

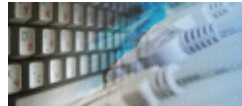

The variable is a named pattern engine call that can be used in data generation and some program settings like a number of generated documents. It is a good way to reuse values and use the same value in a few locations.

The variable name must begin with the letter and contains letters and digits. It has following notation: #<name>. Examples: #From, #to

Important: variable name is case sensitive. Please don not mix cases.

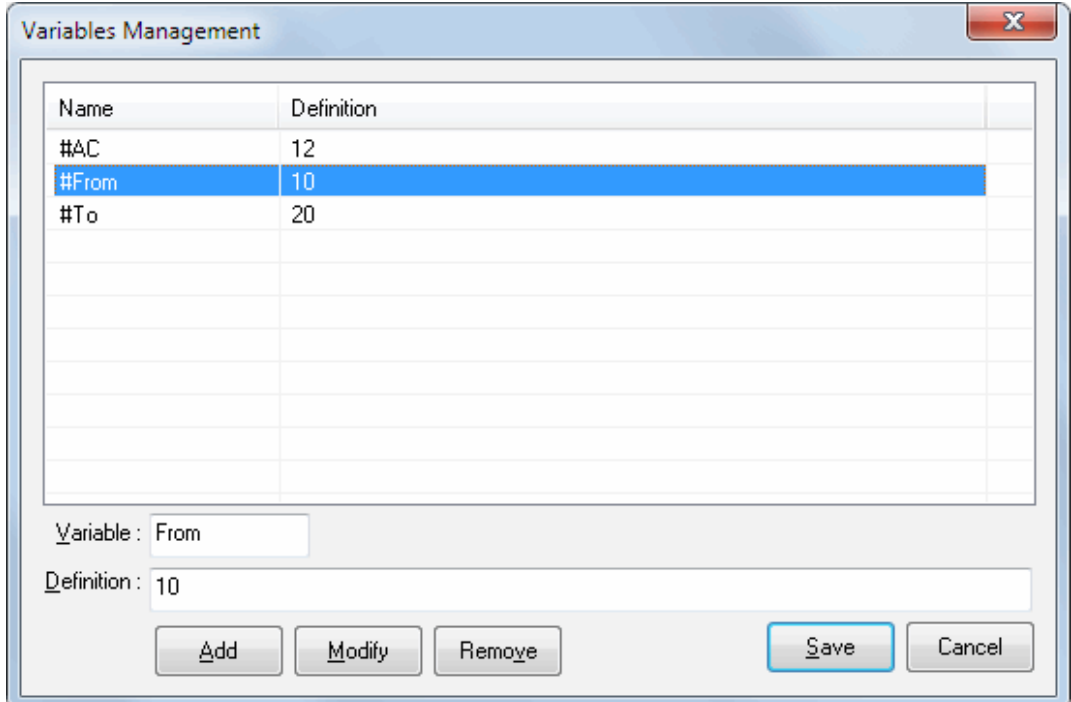

#### **How to Use Variables**

Direct reference. Use Custom fill method with \$Vars(#<name>) call:

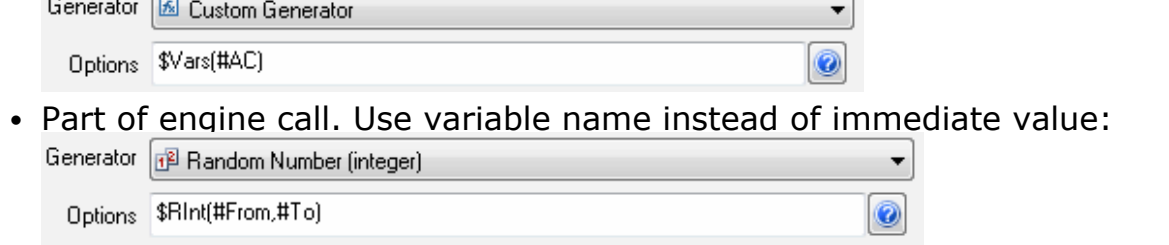

• Number of files to be generated: just enter variable name to related field of the form (#COUNt):<br>Number of XML documents to be generated :

#Count

Variable applicable

As a part of file name prefix

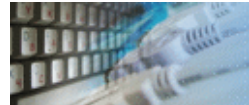

This License Agreement covers all existing versions of DTM Test XML Generator (Software) and technical support service (Service). This License Agreement is a legal agreement between the end-user (Licensee) and DTM soft (Licensor).

CAREFULLY READ THE TERMS AND CONDITIONS OF THIS AGREEMENT PRIOR TO USING THIS PRODUCT. USE OF ANY PORTION OF THIS PACKAGE INDICATES YOUR AGREEMENT TO THE FOLLOWING TERMS AND CONDITIONS. IF YOU DO NOT AGREE WITH SUCH TERMS AND CONDITIONS, DO NOT INSTALL THE SOFTWARE.

## **General Information**

- 1. Licensor is exclusive owner of all DTM Test XML Generator copyrights. DTM Test XML Generator is protected by copyright laws and international copyright treaties.
- 2. Demo version. Anyone may install and use demo version of DTM Test XML Generator for evaluation and testing purposes free of charge.
- 3. The product is licensed, not sold. I.e. Licensor grants to Licensee non-exclusive, perpetual, royalty-free right and license to install, configure, execute and otherwise productively use a copy of the Software for the commercial or non-commercial purposes, including internal business purposes. Licensee may install and use each licensed copy of the Software on a single computer. The primary user of the computer on which DTM Test XML Generator is installed may make a second copy for his or her exclusive use on a portable computer.
- 4. Licensee may not reverse engineer, modify, translate, decompile, or disassemble DTM Test XML Generator. The Software is licensed as a single product. Its component parts may not be separated for use on more than one computer.
- 5. Licensee may not rent, lease, or lend the Software. Also, Licensee may not resell, or otherwise transfer for value, the Software.
- 6. Without prejudice to any other rights, Licensor may terminate this License Agreement if Licensee fail to comply with the terms and conditions of this Agreement. In such event, Licensee must destroy all copies of the Software with all of its component parts.
- 7. Licensee may permanently transfer all of rights under this license, provided Licensee retain no copies, Licensee transfer all of DTM Test XML Generator (including all component parts), and the recipient agrees to the terms of this license.
- 8. DTM Test XML Generator IS DISTRIBUTED "AS IS". NO WARRANTY OF ANY KIND IS EXPRESSED OR IMPLIED. LICENSEE USE DTM Test XML Generator AT YOUR OWN RISK. IN NO EVENT SHALL EITHER PARTY BE LIABLE FOR DATA LOSS, DAMAGES, LOSS OF PROFITS OR ANY OTHER KIND OF LOSS WHILE USING OR MISUSING THIS SOFTWARE.

# **Delivery**

Licensor delivers the Software electronically over Internet. The delivery includes installation/activation key, software, documentation\* and additional materials with installation program<sup>\*</sup>. Licensor confirms that the delivery contains no illicit code or third party code.

The customers in North America allowed to request physical delivery on CD for extra fee.

\* - the multiplatform edition of the software (if applicable) has online documentation only and requires no installation program.

## **Licensee Data**

Licensor understands and acknowledges that Licensee may manage, modify, summarize, maintain, create derivative works of, and update pre-existing data and information, and generate, manage, modify, summarize, maintain, create derivative works of, and update additional data and information using the Software. Licensor acknowledges and agrees that all rights in any work product created by Licensee shall be solely owned by Licensee. Licensor has no access to mentioned work product without grant by Licensee. Moreover,

Licensor shall not seek access to Licensee personal data.

## **Functionality**

Licensor may remove or change any supplemental or non critical functionality of the Software without any notifications. Licensor may change product documentation and project file format. If Licensor deletes any key feature or functionality from the Software equal solution should be provided to Licensee without additional fee.

## **Third Party Software and Intellectual Property**

Licensor hereby confirms that the Software contains no third party components including Open Source code.

## **Support and Upgrades**

During one year after ordering any license of the Software except "Site" and "World" licenses, Licensee are entitled to free technical services and support for DTM Test XML Generator which is provided by Licensor. During this period, e-mail support is unlimited and includes technical and support questions. Also, during one year, Licensee may access to free updates to DTM Test XML Generator when and as DTM soft publishes them on www.sqledit.com. After end of the described period Licensee may continue to use the software product in accordance with the terms of this Agreement except free support and upgrades. After end of the free support and updates period (one year), Licensee may purchase annual Upgrade and Support subscription. If Licensee has a few licenses, Licensee will access to free upgrade and support period and will use subscriptions independently.

There are two support service levels: Standard and Premium. By default, the Software includes Standard level of the Service. The Premium should be ordered separately. The Premium service offers reduced response time and high priority for support requests. The technical support response time for Standard level is between 2 and 12 hours except Jun, July and August with 2 to 24 hours range. It is available 5 days per week (Monday to Friday). For the Premium level it is 2 to 6 hours 7 days per week.

## **Export Compliance**

Licensor hereby confirms that the Software requires no export controls at a level other than EAR99/AT.

## **Price Protection**

Licensee who purchases volume license of the Software allowed to order additional copies with the same price during following period after initial deal: 3 months for 3 to 5 copies, 6 months for 6 to 10 copies and 9 months for 11 or more copies.

## **Trademarks information**

DTM Test XML Generator is trademark of DTM soft.

Licensee hereby grants DTM soft a right to use company name or trade names solely in connection with the rights granted to DTM soft pursuant to marketing materials and web site. If this clause breaches company policy DTM soft is happy to remove it upon request.

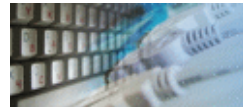

If you have some question or unusual problem feel free to contact the DTM Test XML Generator technical support at [support@sqledit.com](mailto:support@sqledit.com?subject=DTM Test XML Generator)

When you contact technical support, you should be prepared to provide the following information:

- DTM Test XML Generator version (you can find this information from About menu item of Help menu).
- Type and version of the ODBC or IDAPI driver or OLE DB provider.
- DBMS version and operating system version (including service pack version, if applicable).
- DTM Test XML Generator Log file.
- A description of what you do before the problem occurs.
- Error messages you see when the problem occurs.
- Your name, company name and how to contact you.

See Also: [log](#page-44-0) file

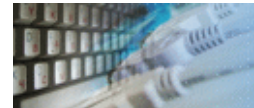

To run installation program:

- Open the windows Start menu and select "Run" item
- Select or enter installation file name and path (xmlgenerator.exe or xmlgenerator\_d.exe)\* and click OK
- \* professional and enterprise editions of the tool may have another suffix.

Notes:

- Please be sure that existing version of the tool is not running when you install a new version.
- We recommend to [uninstalling](#page-36-0) old version of the DTM Test XML Generator before new version installation.
- Installation by administrator for another user is supported for most environments.

<span id="page-36-0"></span>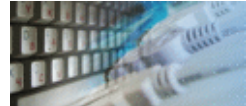

The Uninstall feature removes all installed DTM Test XML Generator components and all records in the Windows registry made by the installation script. You can uninstall this program by selecting the "**DTM Test XML Generator**" item in "**Add/Remove Programs Dialog**" in "**Control Panel**".

Another uninstallation way is to run "unins000.exe" from the product's folder directly.

**Important!** Uninstall feature of the program does not remove files and objects created by users such as configuration files, registry records etc.

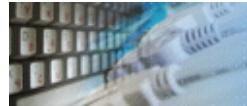

The user can refer to "Check for Update" features to get information about available updates.

Please contact our support staff at [support@sqledit.com](mailto:support@sqledit.com?subject=DTM Test XML Generator) to upgrade commercial version of the tool.

Demo version is available for [download](http://www.sqledit.com/xmlgenerator/download.html) free of charge.

When you upgrade your copy of DTM Test XML Generator please send us the following information:

- You name, company name and how to contact you
- Payment information (at least "ORDER No" and "Date")

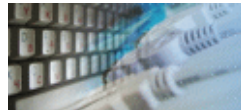

Microsoft Excel, Microsoft SQL Server and Microsoft Windows are trademarks of Microsoft Corp.

Oracle is a registered trademark of Oracle Corp.

PostgreSQL is copyrighted by PostgreSQL Global Development Group.

Borland Interbase is a registered trademark of Borland Software Corp.

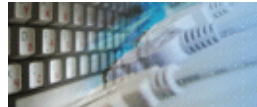

[DTM SQL Editor](http://www.sqledit.com/editor) (www.sqledit.com/editor) is a set of powerful database management tools that allow you to achieve two goals - to have unified access to different types of databases and to have a set of solutions that makes processing your data easy. DTM SQL Editor gives database users, developers and administrators an ability to access different databases, whether desktop or client-server ones (provided you have ODBC driver installed). This is very convenient, since most organizations use several different types of databases installed and each stores data in different formats and with varying parameters. Having a program that can get data from various sources is often essential. Furthermore, in addition to letting you quickly switch between different data sources, DTM SQL Editor lets you see database schema and results of the query execution.

[DTM Migration Kit](http://www.sqledit.com/mk) (www.sqledit.com/mk) is a powerful yet simple data migration tool that comes in handy if you run multiple databases. Use it to import, export or migrate data between different data sources (ODBC, OLE DB, or Oracle Call Interface supported). The program is fully automatic and supports all popular database formats. Simple visual interface lets you set own transformation and flow control rules to give you added flexibility.

[DTM Schema Reporter](http://www.sqledit.com/sr) (www.sqledit.com/sr) is a reporting tool for database schema. The program creates reports in RTF, HTML, XML or plain text formats and supports all common database interfaces - ODBC, OLE DB, or even Oracle Call Interface. This utility helps technical writers and database administrators create a report of any complexity level within seconds. Also, you can alter table order in the report and manually add annotations to the individual tables.

[DTM Data Generator](http://www.sqledit.com/dg) (www.sqledit.com/dg) is a simple, powerful and fully customizable utility that generates data for database testing purposes. Currently, database developers and administrators often have to spend hours of dull work to create test data sets before examining database performance. This tool makes all this unnecessary by automatically creating database objects AND sets of SQL statements, if necessary.

[DTM Data Editor](http://www.sqledit.com/de) (www.sqledit.com/de) is a data viewer and editor for database professionals who are tired of wasting their time on mundane tasks. The program uses form-based interface and works with any ODBC data source. SQL statements are generated automatically and can by modified later. For data that has foreign key - primary key relation, there are options to enter values manually or select them from a list, which is much faster.

[DTM DB Stress](http://www.sqledit.com/stress) (www.sqledit.com/stress) is a utility for stress testing the server parts of information systems and applications, as well as DBMSs and servers themselves. This tool allows you to create and configure a continuous set of requests to the server of the OLAP (query execution) and OLTP (adding, modifying and deleting data in the database) types. At the same time, the user can flexibly change both the number and the priority of this or that type of requests to a database or an application.

[DTM Data Modeler](http://www.sqledit.com/dm) (www.sqledit.com/dm) is a CASE tool for database developers that supports both forward and reverse engineering. It is an easy-to-use tool allowing you to work both with logical and physical data models in the form of an entity-relationship diagram. The product is intended for database architects and developers and works with data sources via the ODBC interface, which means compatibility with all modern DBMS. Along with basic model properties (sets of entities and relationships between them), the program allows you to create indexes and triggers on the physical level corresponding to the tables of the database that is modeled.

[DTM Data Scrubber](http://www.sqledit.com/scr) (www.sqledit.com/scr) is a set of intelligent tools for data verification (audit) and scrubbing (cleaning). Depending on user-defined rules and data properties, the program either creates a report about the actual state of affairs or performs database data correction.

DTM Data Comparer (www.sqledit.com/dcmp) is a visual tool for data compare and [synchronization. The p](http://www.sqledit.com/si)rogram successively views the contents of both tables basing on the order of ascending of unique key values and shows differences or creates synchronization [script.](http://www.sqledit.com/event) 

DTM Schema Comparer (www.sqledit.com/scmp) is a tool for database schemas comparison and synchronization. The comparison process supports tables, views, indexes, triggers and stored procedures. The visual representation of database schemas as a tree makes the [comparison process mor](http://www.sqledit.com/filegenerator)e comfortable.

DTM Query Reporter (www.sqledit.com/qr) is a reporting tool for database query. This [utility helps technical wr](http://www.sqledit.com/xmlgenerator)iters, developers and database administrators create a report based on database query within seconds.

DTM Schema Inspector (www.sqledit.com/si) is a database schema browsing and [management tool that let you](http://www.sqledit.com/excelgenerator) work with database schemas more effectively.

DTM DB Event (www.sqledit.com/event) is a database monitoring and management tool. This utility allows the user to define a few situations (events). For each event the user can [define what the program shou](http://www.sqledit.com/jsongenerator)ld do if the event is occur.

DTM Flat File Generator. Easy to use tool that helps any developer or QA engineer to create test data file. It supports tab-delimited, CSV, fixed width and custom separated output [files. The generator has powerfu](http://www.sqledit.com/DatabaseAnalyzer)l import and export file structure features.

DTM Test XML Generator. The tool is powerful generator for XML documents with structure defined by user and random but realistic data. More than 30 predefined generators with powerful pattern engine. The rich import XML structure options are available.

DTM Data Generator for Excel is a tool for text Excel spreadsheet population. Easy to use interface based on predefined generators, rich value library and high performance.

DTM Data Generator for JSON produces JSON files with defined structure in a bulk manner. Fast and easy structure editor and smart import options helps the user to generate test set in a few clicks only.

DTM Database Content Analyzer is a statistical tool for database content. It collects a few dozens of most interesting data: database objects size, value frequency, clusters, etc. This tool replaces and extends "Statistics" report of obsolete versions DTM Schema Reporter.

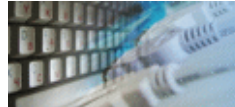

**Database catalog** - The collection of system tables, tables that store metadata about that specific database.

**Database record** - one row in a table (table can be a result of SOL-query).

**Database schema** - logically connected, usually owner-based, set of DBMS objects (tables, views, procedures etc).

**DBMS -** database management system.

**DBMS connection** - the fact that both client and DBMS server have signed a contract and ready to query and data communications.

**Drag-n-drop** - the file manipulation technique when the mouse is used to move the file from the place of storage to the program, which performs processing.

**SQL language** - the declarative language used to manipulate the data and its' structure in the modern DBMS and their client applications.

**IDAPI** - Integrated Database Application Program Interface, unified DBMS access interface.

**OCI** - Oracle Call Interface, access interface for Oracle Server.

**ODBC** - Open Database Connectivity, unified DBMS access interface.

**Metadata** - information about data. See also: database schema

**SQL statement** - single SQL operator having the complete role in a data manipulation script.

**SQL-server** - program or program complex, which is able to execute the SQL-queries.

<span id="page-44-0"></span>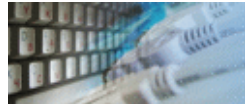

## **Log file**

When running the program, you have to select one of menu items from "**Tools->Log file**" in order to view or truncate your Log file. The log file contains the detailed description of any errors and other events that occurred while processing script.

Default log file location is product's directory and the name is ERROR.LOG. When the user has no enough permissions DTM Test XML Generator saves log to typical path like C:\Documents and Settings\<username>\Application Data\xmlgenerator.log or C:\Users\<username>\AppData\Roaming\xmlgenerator.log

The log file is a text file that contains three type of records:

- 1. The software product identification block: product name version and operating system information.
- 2. Error records: wrong SQL statements, exceptions, etc.
- 3. Notification and statistics.